Gobert Official

HO CH SC HULE DÜSS ELD OR F.

# Kurzanleitung Kandao Meeting Pro 360

# Standalone-Modus

#### Allgemeines

- Die Kandao Meeting Pro ist ein mobiles Videokonferenzsystem mit integrierter 360-Grad-Kamera, Mikrofon und Lautsprecher zur technischen Realisierung von Hybrid-Unterricht
- Die Kandao Meeting Pro kann ohne Laptop genutzt und direkt mit dem Beamer verbunden werden. ("Standalone-Modus")
- Dabei agiert das Gerät als eigenständiger Teilnehmer einer Videokonferenz und repräsentiert im Meeting die in Präsenz Anwesenden durch das 360-Grad-Kamera-System
- Zugeschaltete Teilnehmer: innen wählen sich mit eigenem Endgerät in die Videokonferenz ein
- Teilnehmer:innen vor Ort benötigen kein eigenes Endgerät
- Lehrende vor Ort wählen sich optional mit eigenem Endgerät in die Videokonferenz ein, um z.B. Präsentationen über die "Bildschirm Teilen"-Funktion wiederzugeben
- Optional und je nach räumlicher Gegebenheit kann die Kamera auf einem Tisch- oder Bodenstativ montiert werden
- Die Kandao-Geräte und Stative können bei der Stabsstelle für Hochschul- und Lehrentwicklung in Gebäude e ausgeliehen werden

## Inhalt der Box

- (1) Kabel USB-C auf USB-C 3m (rotes Klettband)
- (2) Netzstecker
- (3) Kabel USB-C auf USB-A 3m (gelbes Klettband)
- (4) Aufbewahrungsbeutel
- (5) Fernbedienung
- (6) Kamera
- (7) Schutzkappe
- Schlüssel für Rückgabe über ein Schließfach im Foyer von Gebäude e (nicht auf dem Bild)

## Präsentationssysteme in den Seminarräumen

- Anleitung Präsentationssysteme (Link einfügen)
- (8) HDMI (HDMI 1 / USB 2.0 )
- (9) USB A (HDMI 1 / USB 2.0) nur notwendig wenn Maus oder Tastatur zur Steuerung verwendet werden sollen
- (10) Präsentationssystem auf HDMI 1 umstellen

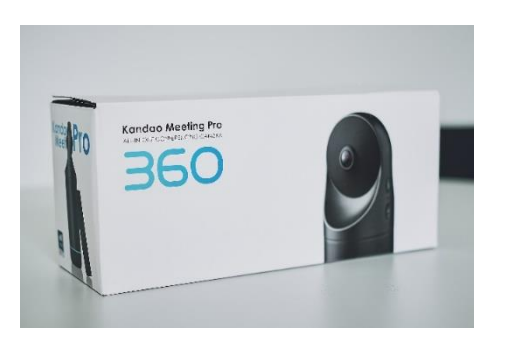

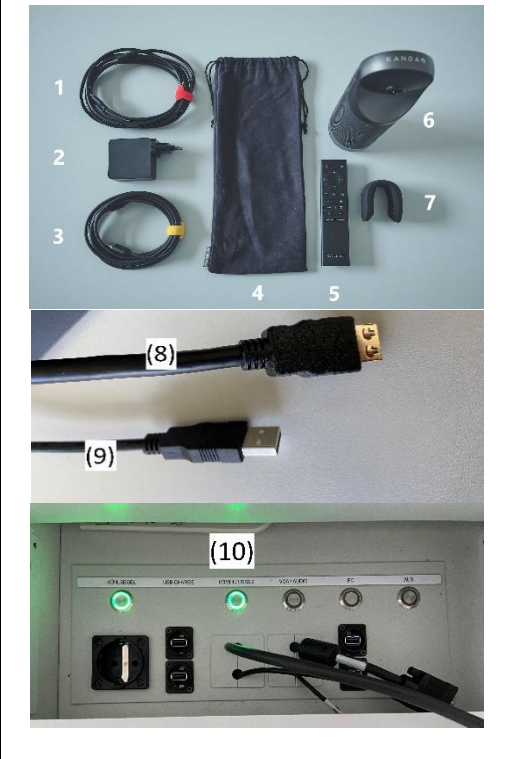

#### Einrichtung im Raum

- 1. Kabel (1) mit dem Netzstecker (2) und der Kamera (6) verbinden (Buchse mit Beschriftung "USB-C" und Blitzsymbol)
- 2. Netzstecker (2) in die Steckdose stecken
- 3. HDMI Kabel (8) des Präsentationssystem (HDMI 1 / USB 2.0) in die HDMI Buchse der Kamera (6) stecken
- 4. USB Kabel (9) des Präsentationssystems in die USB-A Buchse (Maus-Tastatursymbol) der Kamera (6) stecken (falls die Kamera mit Maus und Tastatur auf Tisch bedient werden soll)
- 5. Schutzkappe (7) entfernen
- 6. Kamera einschalten (6) (An-Aus-Taste der Kamera ca. 3 Sekunden drücken bis der LED-Ring grün leuchtet)
- 7. Das Präsentationssystem in den Seminarräumen wird durch das Touchdisplay auf dem Tisch bedient. Zum Starten AV -> HDMI 1 wählen, das System fährt nun hoch. Weitere Hinweise: (Link einfügen)
- 8. Die Benutzeroberfläche der Kamera sollte nun sowohl auf dem Beamer als auch auf dem Bildschirm, der auf dem Schreibtisch steht, (Wacom-Tablet) zusehen sein
- 9. Falls die Fernbedienung (5) sich nicht automatisch mit der Kamera verbunden hat: Die mittlere Taste im Navigations-Ring und die leiser Taste 3-5 Sek zum verbinden gedrückt gehalten.
- 10. Falls auf dem Monitor/Beamer kein Bild angezeigt wird und die Fehlermeldung "Signal is out of Range" zu lesen ist, muss die Lauter und Leiser Taste auf der Kamera gleichzeitig für drei Sekunden gedrückt werden, um die Auflösung des Ausgabesignals zu ändern.

#### Bedienung der Kamera im Standalone-Modus

- Mit der Fernbedienung:
	- Modus 1: Mit den Pfeiltasten navigieren
	- Modus 2: mit der Taste oben rechts auf der Fernbedienung den Mausmodus aktivieren. Nun kann man mit der Fernbedienung auf den gewünschten Menüpunkt zeigen
- Mit der Maus und Tastatur auf dem Schreibtisch
	- Leider ist nur ein englisches Tastaturlayout verfügbar (z.B. sind Y und Z vertauscht)

#### Meeting in MS Teams vorbereiten

- Jede Kamera hat ihren eigenen Microsoft Account
- Die Kameras sind fortlaufend nummeriert (Beispiel: [kan](mailto:kandao4.360@rsh-duesseldorf.de)[dao4.360@rsh-duesseldorf.de,](mailto:kandao4.360@rsh-duesseldorf.de) [kandao5.360@rsh-duessel](mailto:kandao5.360@rsh-duesseldorf.de)[dorf.de](mailto:kandao5.360@rsh-duesseldorf.de) usw.)
- Welche Kamera ausgeliehen wurde wird beim Ausleihvorgang mitgeteilt.
- Die Kamera kann über ihre jeweilige Mail-Adresse zu einem geplanten Meeting im Vorfeld oder zu einem bereits laufenden Meeting hinzugefügt werden
- Das Meeting sollte nun in der Teams App auf der Benutzeroberfläche der Kamera im Kalender (geplant) oder Aktivitäten (laufend hinzugefügt) erscheinen

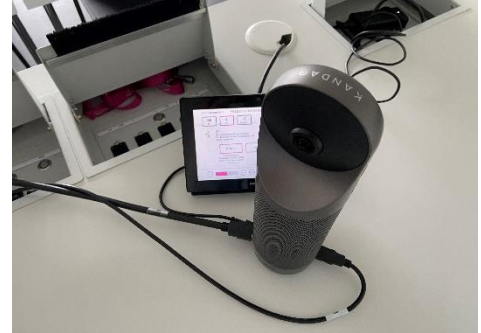

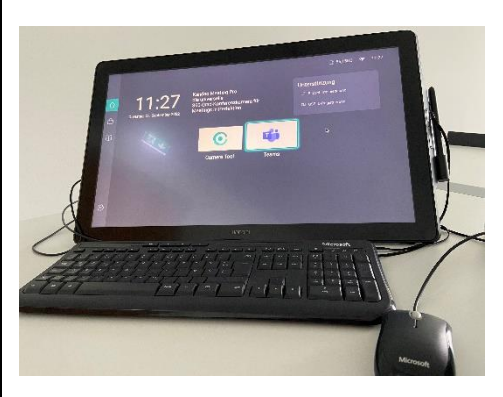

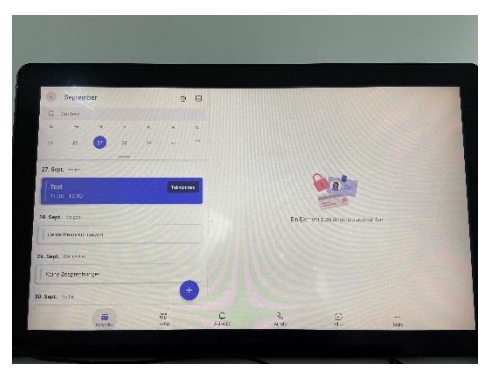

#### MS Teams

- Zum MS Teams Symbol navigieren und Teams starten.
- Gegebenenfalls ein Update von MS Teams durchführen, was nach dem Starten vorgeschlagen werden könnte. (Weiterleitung in den Google Playstore)
- Zum Kalender oder zu Aktivitäten navigieren und auf Teilnehmen drücken

#### Einstellungen während einer Videokonferenz

- Lautstärke des eingebauten Lautsprechers über Plus-Minus-Tasten an der Kamera oder auf der Fernbedienung einstellen
- Aufteilung des Kamerabilds über "Mode"-Taste an der Kamera oder auf der Fernbedienung einstellen
- Zugeschaltete Teilnehmer:innen sollten das übertragene Videobild der Kandao anheften, um möglichst viel vom Raum sehen zu können

#### Einschränkungen

Leider ist es nicht möglich den Ton des geteilten Meetings auf die Audio-Anlage in den Räumen zu legen. Der Ton kommt immer aus dem eingebauten Lautsprecher der Kamera. Falls diese der Tonqualität aus der Audio-Anlage des Raumes gebraucht wird, sollte die Kamera im Webcam-Modus verwendet werden.

#### Persönliche Hilfe

• Gerne können Sie mich kontaktieren, wenn Sie einen Termin für ein persönliches Tutorial erhalten möchten. Ich kann auch dabei helfen Ihren Unterricht, bezogen auf dieses Medien-System, zu optimieren.

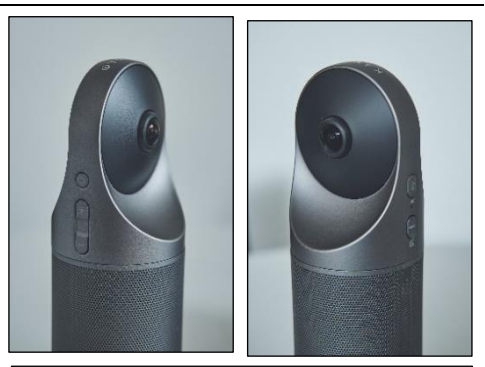

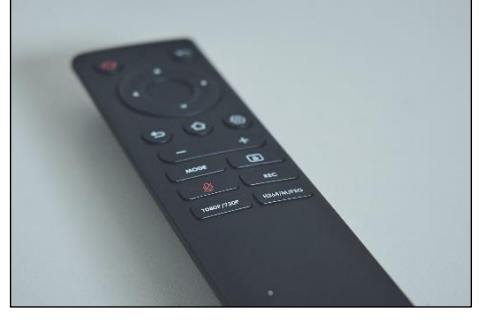

Stabsstelle für Hochschul- und Lehrentwicklung Raum- und Medientutor Luca Echterhof / luca.echterhof@rsh-duesseldorf.de